## **信息门户绑定个人手机号和密码重置的方法**

1. 登录信息门户

网站地址:ehall.wtc.edu.cn

教职工登录账号为原 8 位工号, 学生为 10 位学号, 信息门户的初始密码为身份证后 6 位,如个人已更改信息门户的密码,登录密码即为修改后的密码。

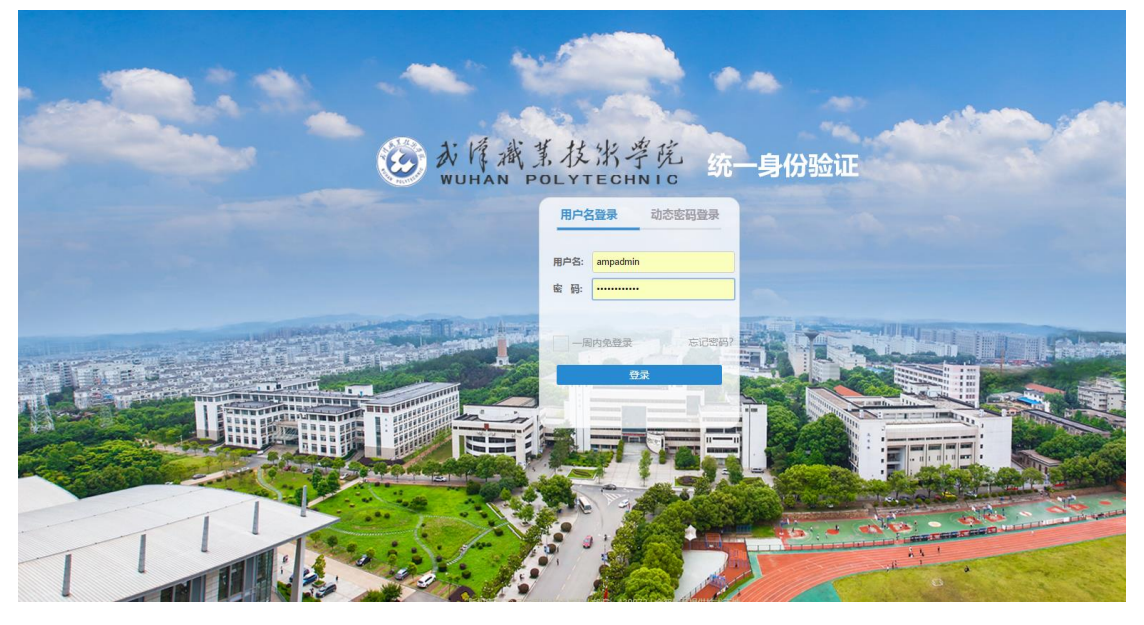

2. 进入个人中心

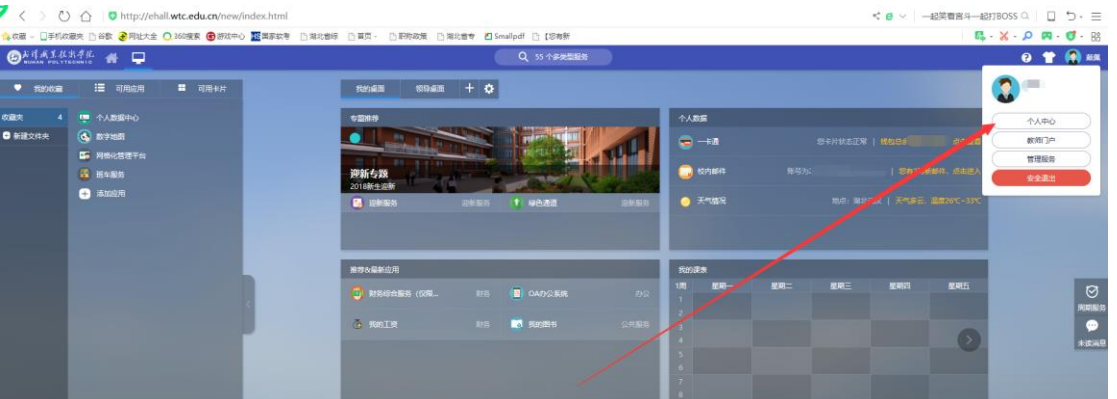

## 3. 绑定个人手机号

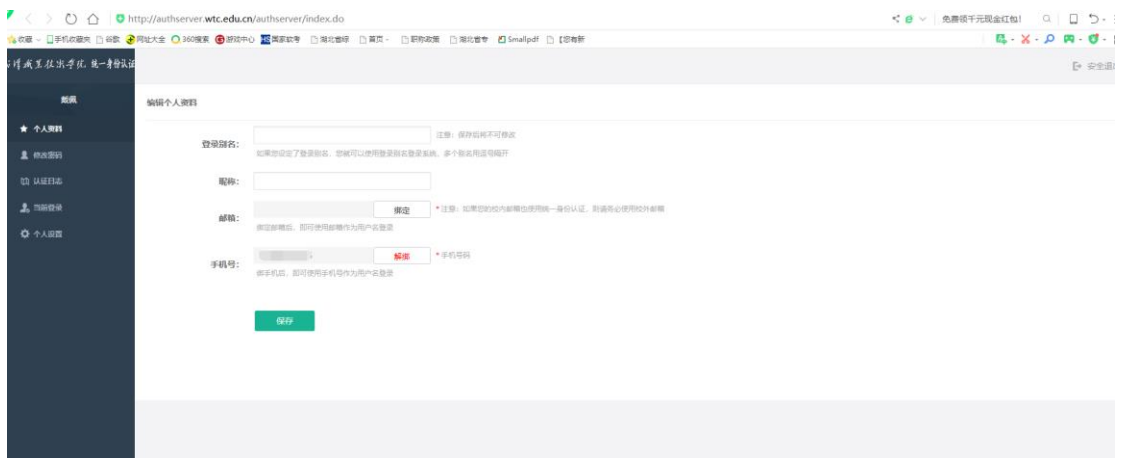

4. 修改个人密码。门户里涉及的权限和个人隐私较多。请务必修改个人密码。

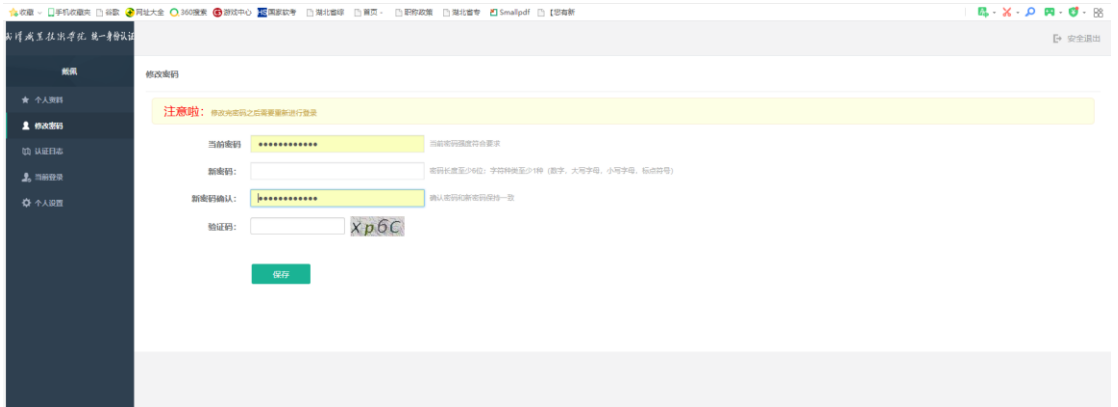

## **注意:**

修改完密码,请务必在浏览器中重新打开 ehall.wtc.edu.cn,用新密码重新登录。

5. 密码找回的方法

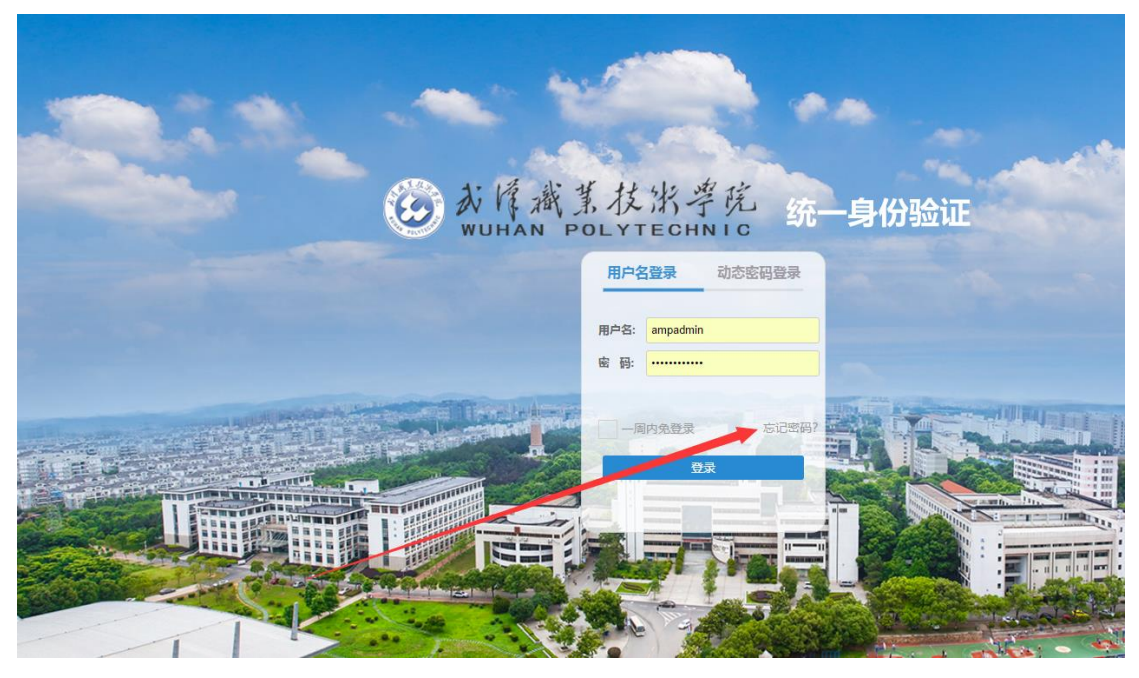

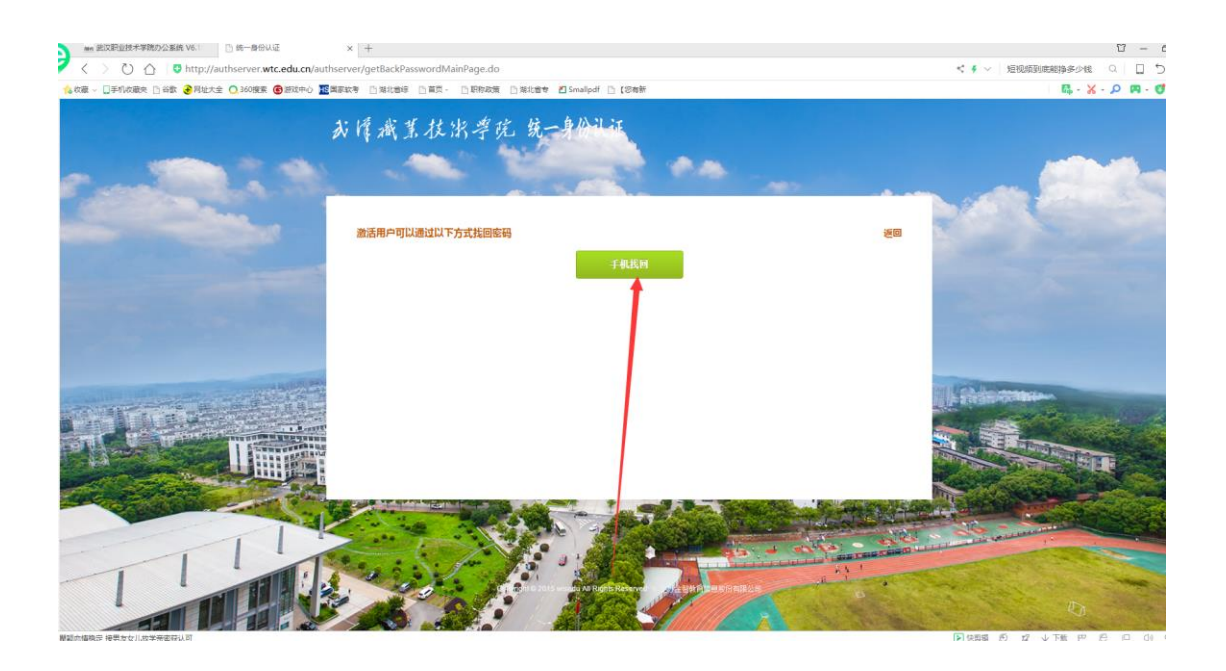

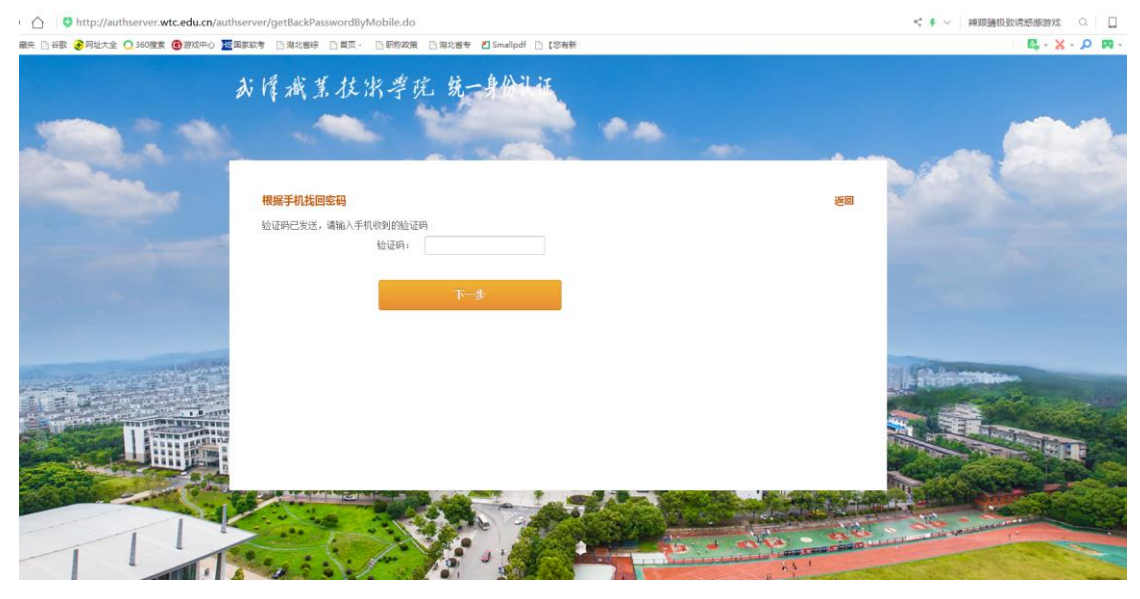

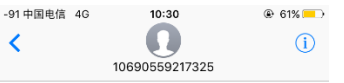

短信/彩信<br>今天10:30

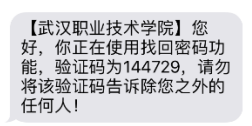

**O & A** (短信/彩信 O

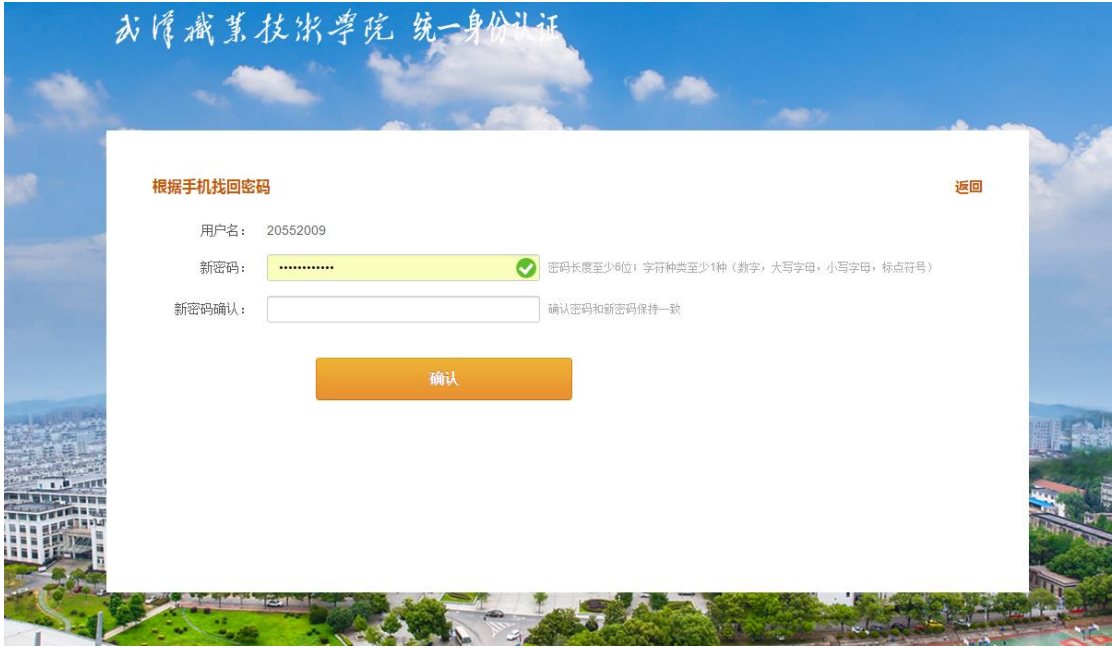

## **注意:**

重置密码后,请关闭原有界面。在浏览器中重新打开 ehall.wtc.edu.cn,用新密码重新登录。